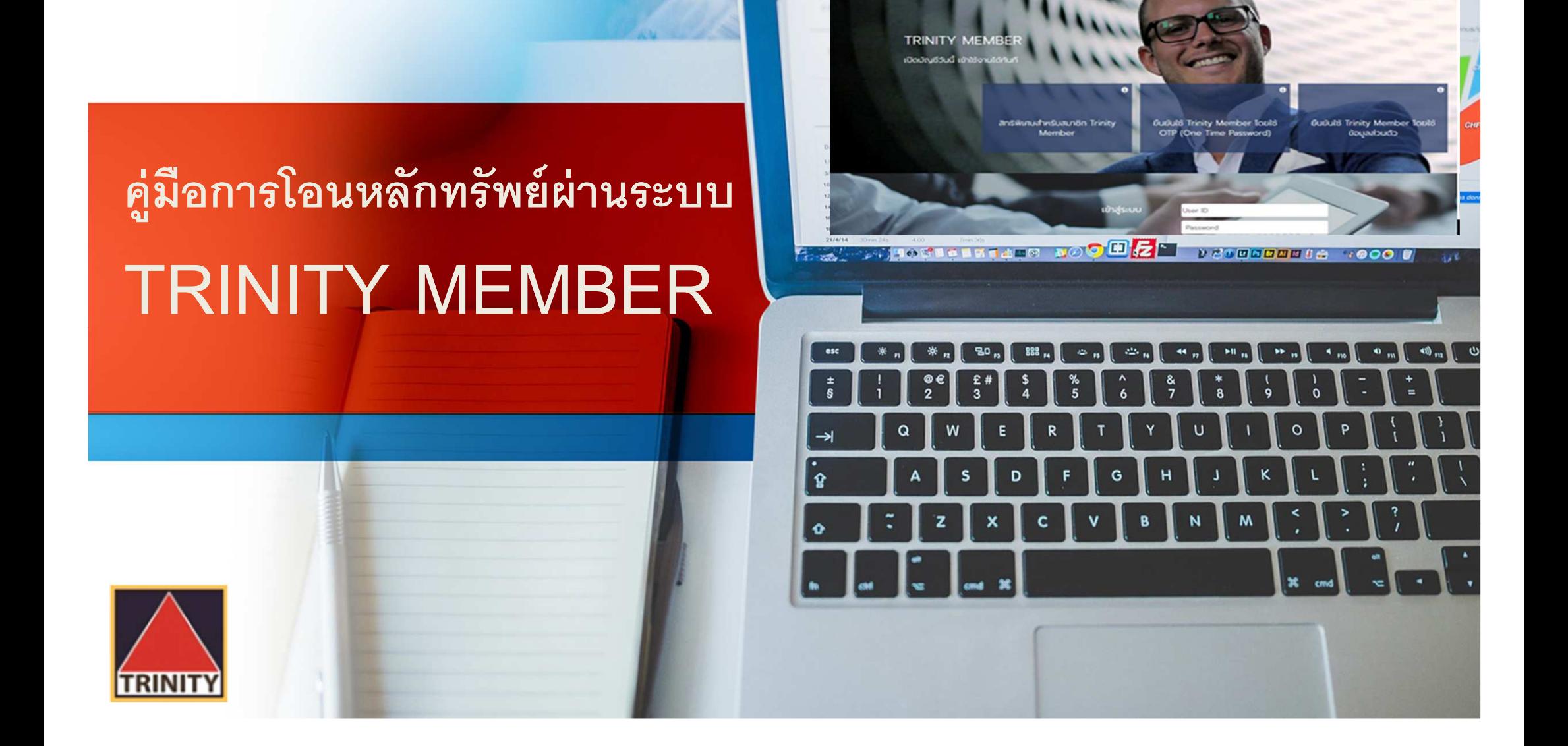

 $\bigcirc$  TRINITY

 $Q$  $\bullet$ 

 $\left| \right|$  and  $\left| \right|$ 

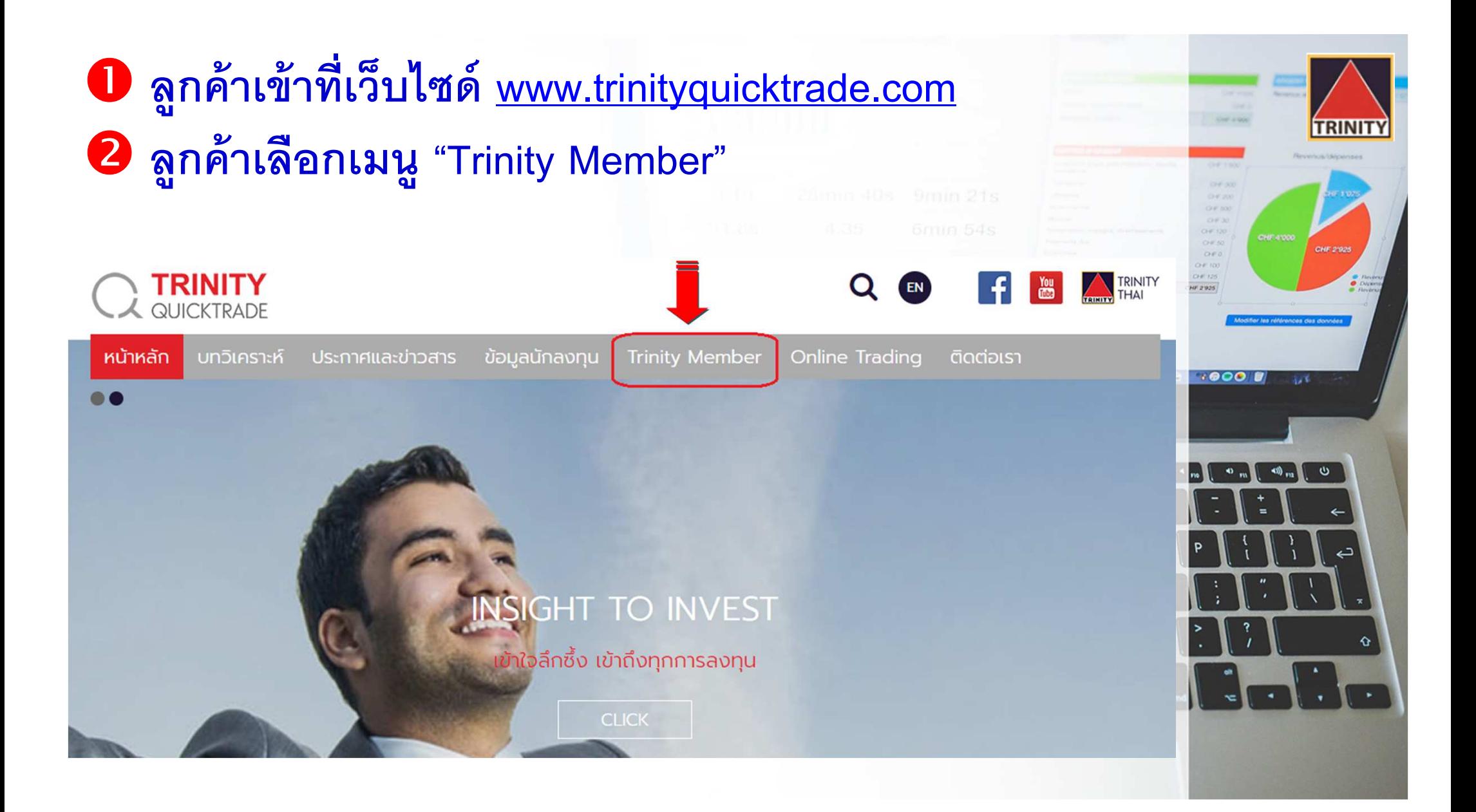

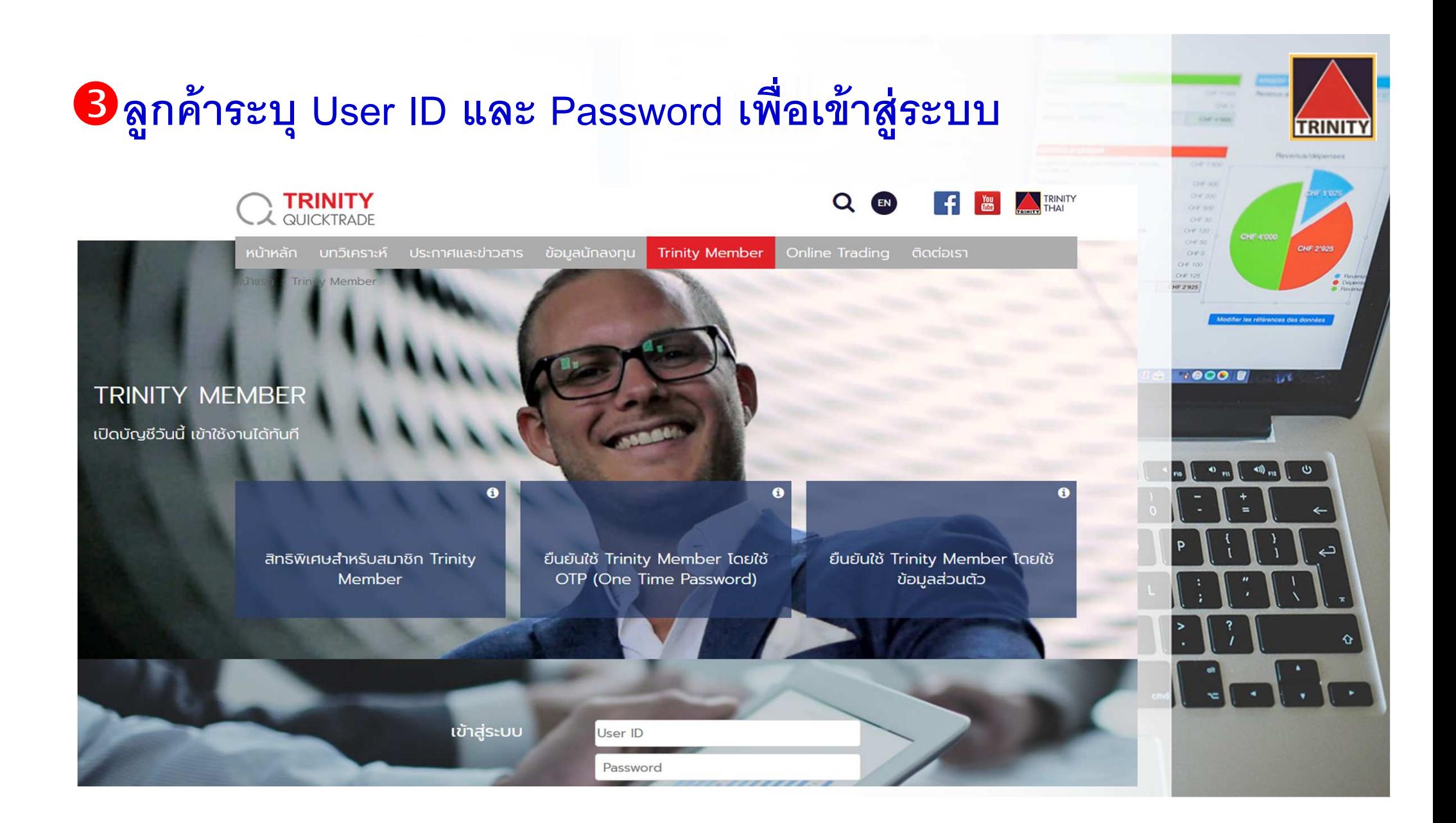

# $\bullet$  เลือกเมนู "โอนหลักทรัพย์ภายใต้บัญชี" ที่อยู่ทางด้านซ้ายมือ

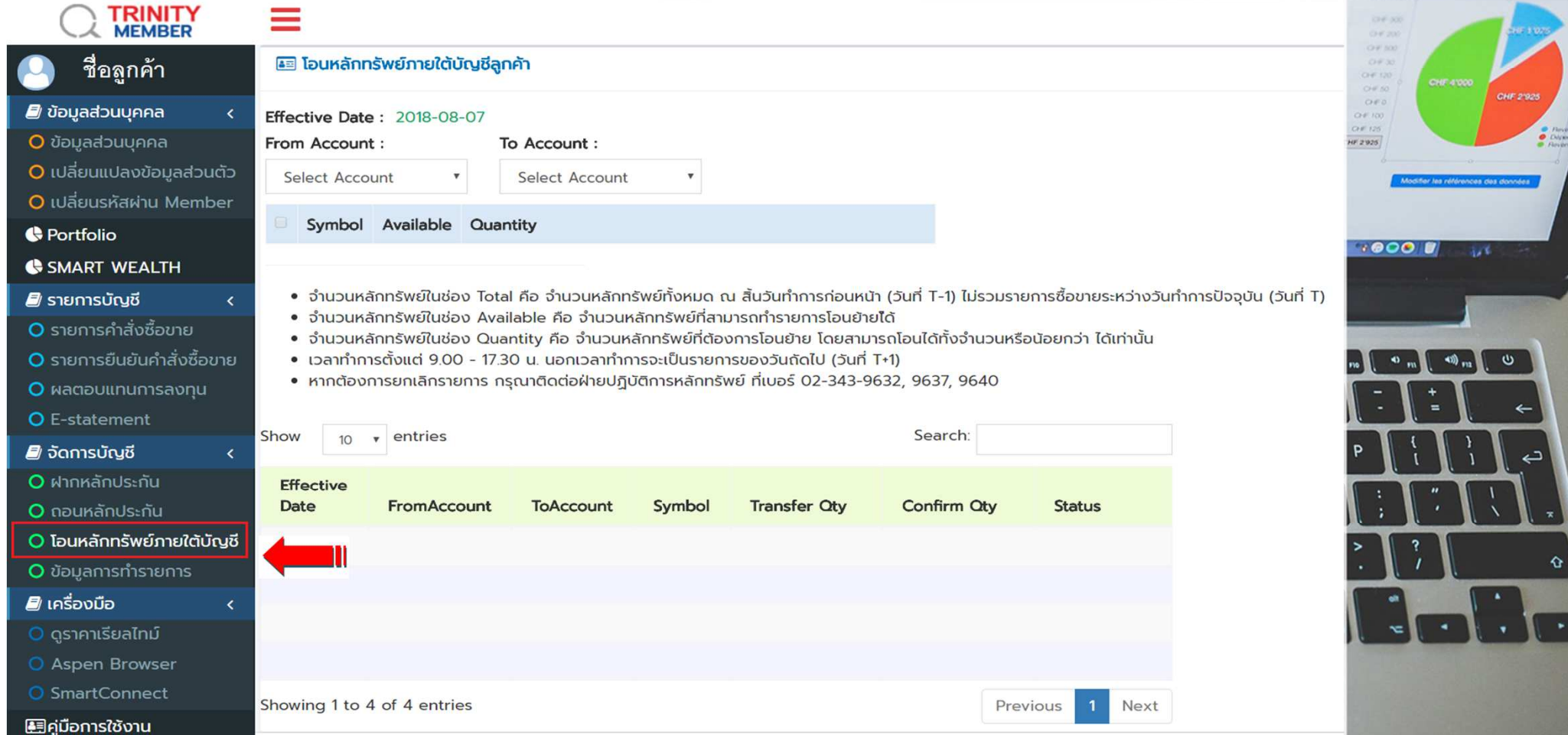

## **่ อ**ขั้นตอนการสร้างรายการ

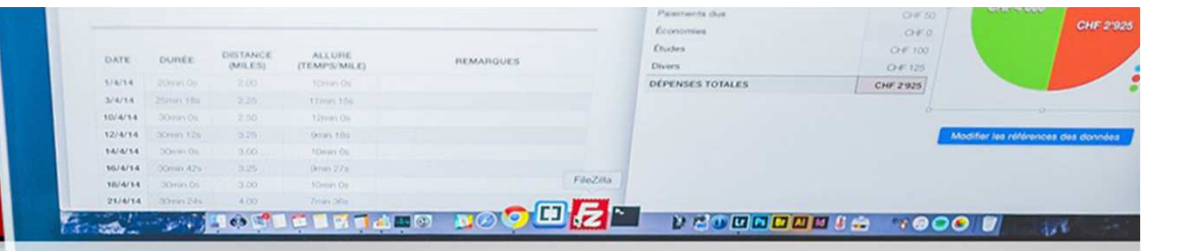

**<< ระบบจะแสดงเลขทีบัญชีและชือของลูกค้า พร้อมรายละเอียดของหลักทรัพย์ในบัญชีลูกค้า >>**

- **1. เลือกประเภทบัญชีทีต้องการโอน**
- **2. เลือกประเภทบัญชีทีต้องการรับโอน**
- **3. เลือกหลักทรัพย์ทีต้องการโอน**
- **4. ระบุจํานวนหลักทรัพย์ทีต้องการโอนโดยไม่เกิน Available**
- **5. กดปุ่ <sup>ม</sup>"ต่อไป" เพือทํารายการ**
- **6. ระบบจะแสดงรายละเอียดการโอนหลักทรัพย์ ให้ล ูกค้ากดปุ่ <sup>ม</sup>"Ok" เพือยืนยันการทํารายการ**
- **7. <sup>ล</sup> ูกค้าสามารถตรวจสอบสถานะของรายการได้โดยคลิกที "โอนหลักทรัพย์ภายใต้บัญชี"**
- **8. เมือรายการโอนหลักทรัพย์เสร็จสมบ ูรณ์จะมี E-Mail แจ้งกลับมายังลูกค้า**
- **9. <sup>ล</sup> ูกค้าจะได้รับเอกสารใบส่งมอบหลักทรัพย์เพือเป็ นหลักฐานในวันทําการถัดไป**

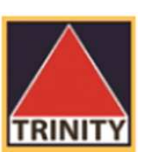

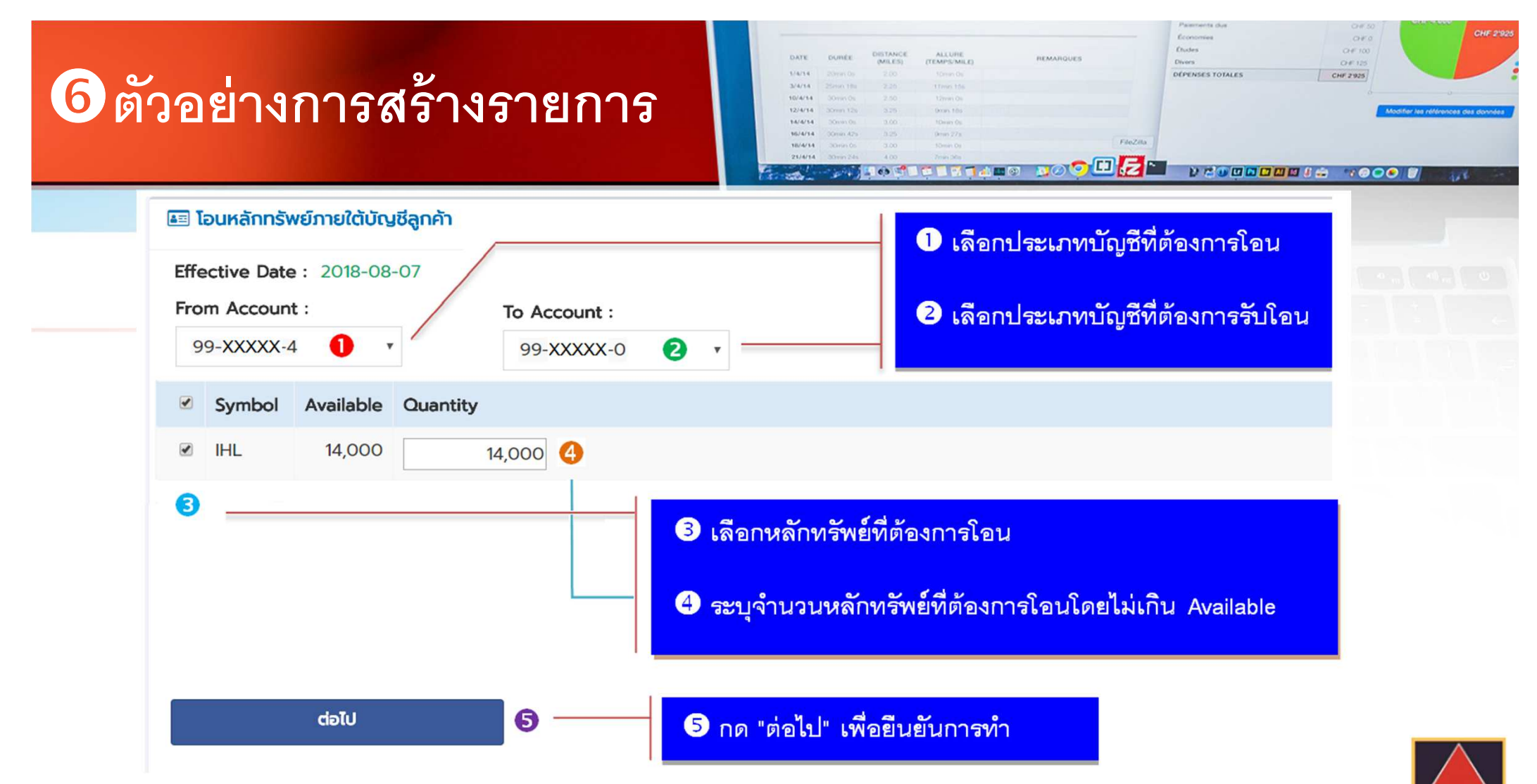

**TRINI** 

- จำนวนหลักทรัพย์ในช่อง Available คือ จำนวนหลักทรัพย์ที่สามารถทำรายการโอนย้ายได้
- จำนวนหลักทรัพย์ในช่อง Quantity คือ จำนวนหลักทรัพย์ที่ต้องการโอนย้าย โดยสามารถโอนได้ทั้งจำนวนหรือน้อยกว่า ได้เท่านั้น

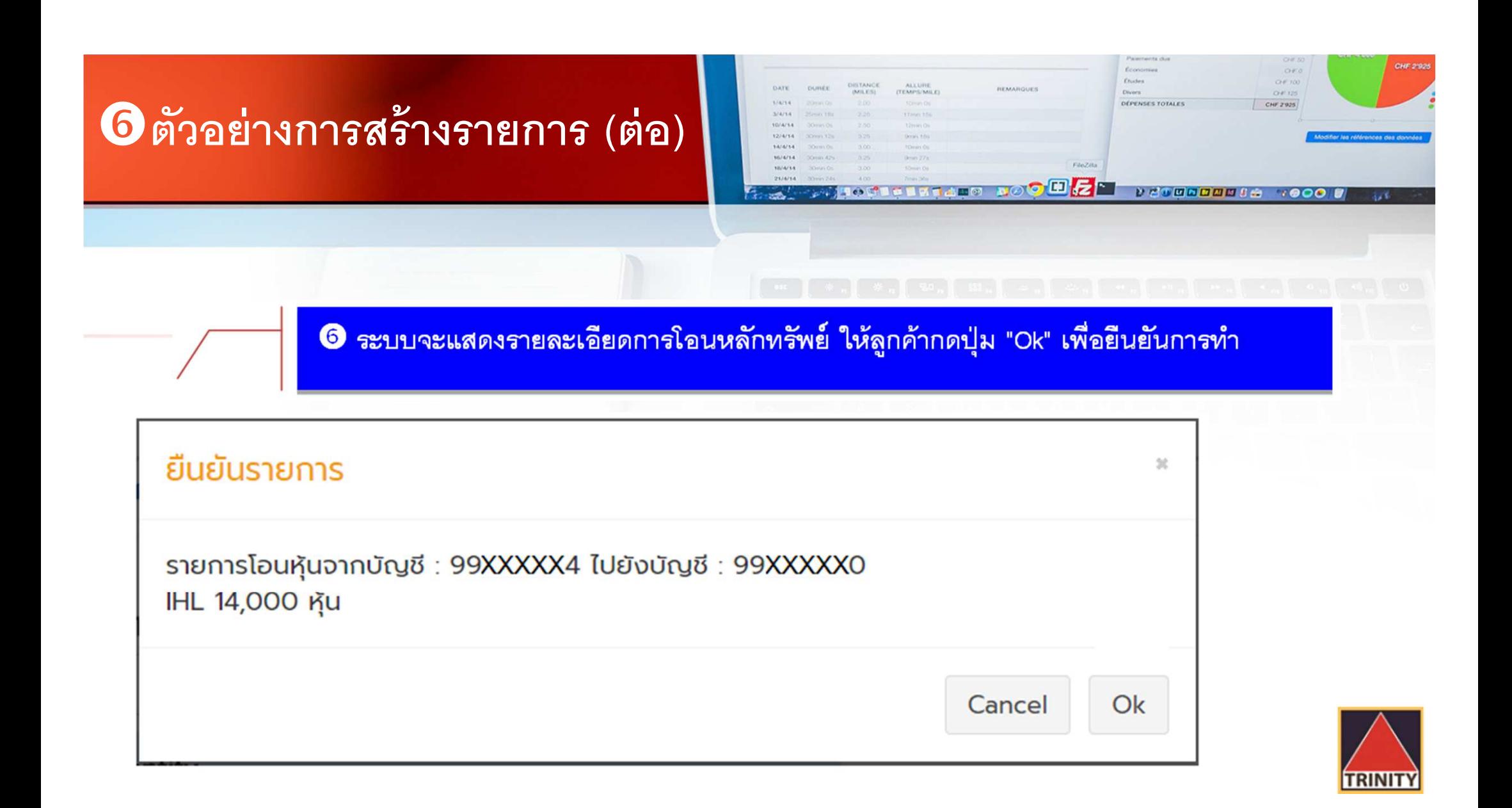

### 6 ตัวอย่างการสร้างรายการ (ต่อ)

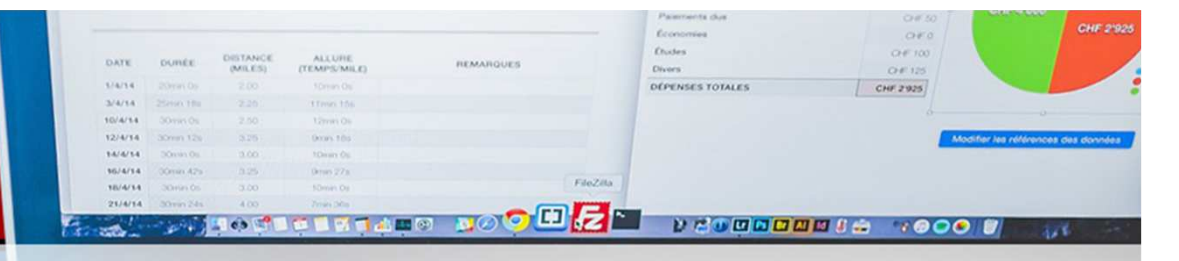

#### <mark>� ลูกค้าสามารถตรวจสอบสถานะของรายการได้โดยคลิกที่ "โอนหลักทรัพย์ภายใต้บัญชี"</mark>

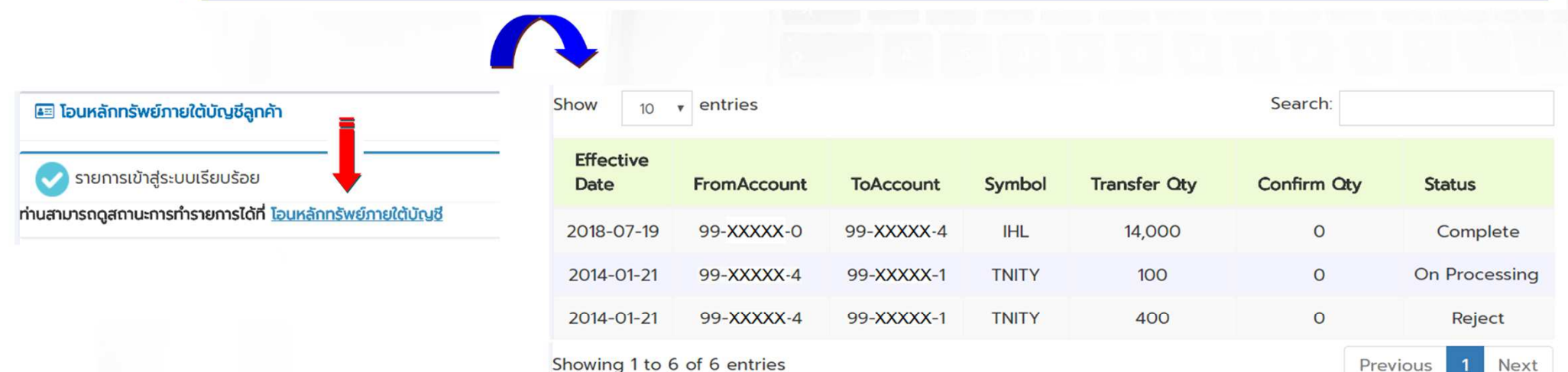

- สถานะ On Processing หมายถึง ทางบริษัทฯ กำลังตรวจสอบรายการ
- หมายถึง ทางบริษัทฯ ยืนยันการทำรายการเรียบร้อยแล้ว · สถานะ Complete
- หมายถึง ทางบริษัทฯ ยกเลิกการทำรายการ โดยจะมีเหตุผลแจ้งให้ลูกค้าทราบทาง E-Mail · สถานะ Reject

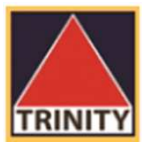

#### **ตัวอย่างการสร้างรายการ (ต่อ)**

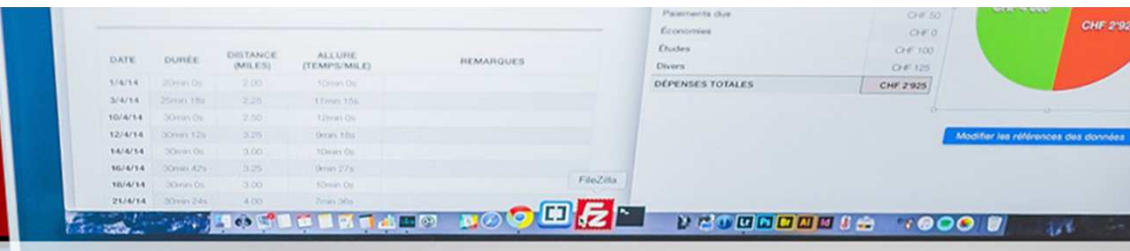

8 เมื่อรายการโอน <mark>หลักทรัพย์เสร็จสมบูรณ์</mark> จะมี E-Mail แจ้งกลับ มายังลูกค้า

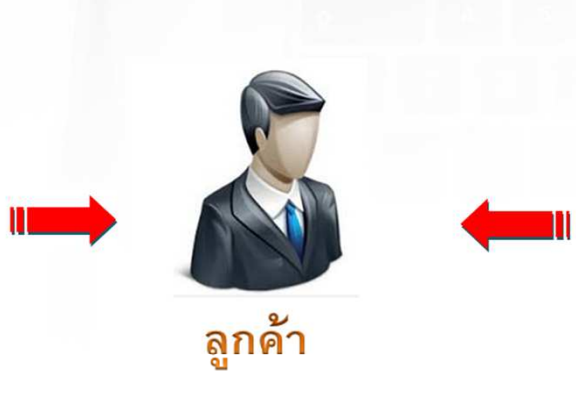

<sup>0</sup> ลูกค้าจะได้รับเอกสาร <mark>ใบส่งมอบหลักทรัพย์เพื่อ</mark> เป็นหลักฐานในวันทำการ ถัดไป

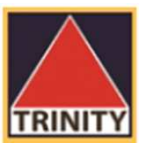

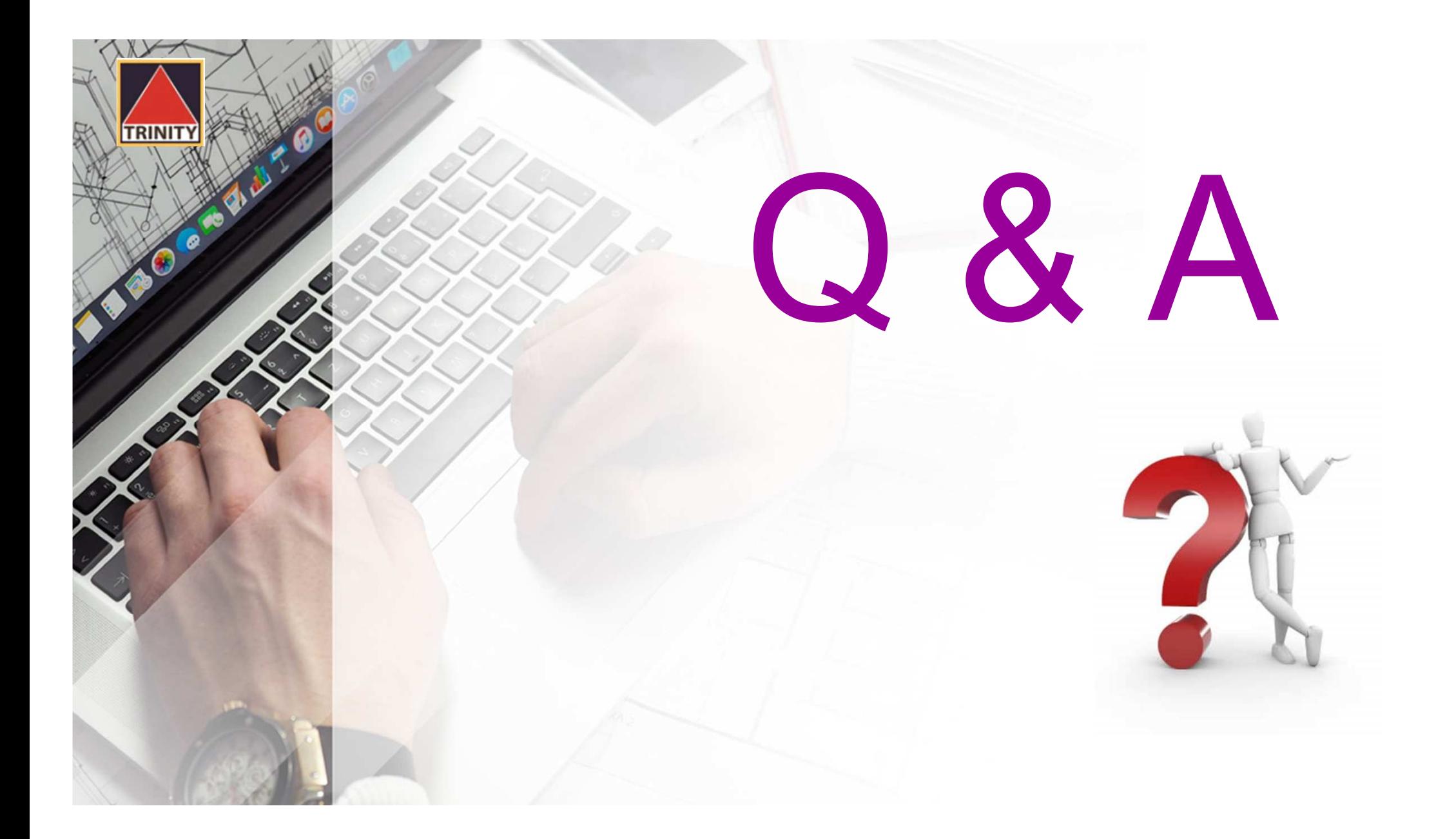

**1. ในเมนู "โอนหลักทรัพย์ภายใต้บัญชีลูกค้า" ลูกค้าสามารถทํา อะไรได้บ้าง ?**

**RINI** 

**>> ทํารายการโอนหลักทรัพย์ระหว่างบัญชีภายใต้บัญชีของ**  $\alpha$  ลูกค้าเท่านั้น ไม่สามารถโอนไปยังบัญชีบุคคลอื่นได้  $\geq$  ด้องเป็นสมาชิก Trinity Member เท่านั้น

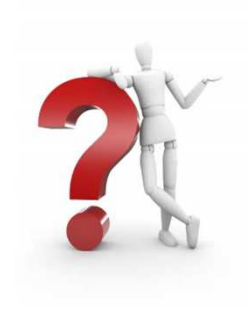

**2. กรณีทีต้องการโอนหลักทรัพย์ แต่ไม่สามารถทําผ่านระบบได้ ลูกค้าต้องทําอย่างไร ?**

**RINI** 

**>> ลูกค้าลงนามในแบบฟอร์ม"ใบคําขอเบิก / โอน**หลักทรัพย์" (ST001) เท่านั้น แล้วจัดส่งให้กับ  **เจ้าหน้าทีการตลาดผ้ดู แลบัญชีของลู ู กค้า**

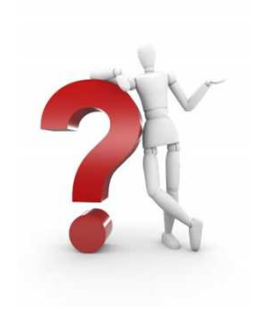

**3. แบบฟอร์ม "ใบคําขอเบิก / โอนหลักทรัพย์" (ST001) สามารถหาได้จากทีไหนบ้าง ?**

**>> ดาวน์โหลดแบบฟอร์มได้จากเว็บไซด์** 

**www.trinityquicktrade.com**

**RINIT** 

**>> ติดต่อผ่านเจ้าหน้าทีการตลาดผ้ดู แลบัญชีของลููกค้า**

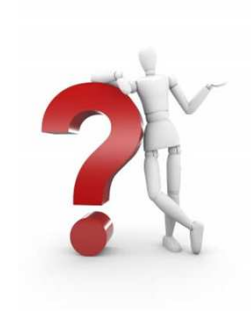

**4. วิธีการดาวน์โหลดแบบฟอร์ม "ใบคําขอเบิก / โอนหลักทรัพย์" (ST001) จากเว็บไซด์ www.trinityquicktrade.com ทําอย่างไร ?**

**TRINIT** 

**>> เข้าทีเว็บไซด์ www.trinityquicktrade.com**

**>> เลือกเมนู "ดาวน์โหลด" ทีอย่ทางด้านขวามือ ู**

 $\Omega$ ประกาศและข่าวสาร ข้อมูลนักลงทุน Trinity Member Online Trading ้หน้าหลัก มทวิเคราะห์ ติดต่อเรา **MUNKONG & WONGVAI** เปิดบัญชื SIGN IN ลงทุนง่าย  $\bigstar$  mouthed ผู้ช่วยจัดการการลงทุนรูปแบบใหม่ ไม่ต้องใช้เวลา

**4. วิธีการดาวน์โหลดแบบฟอร์ม "ใบคําขอเบิก / โอนหลักทรัพย์" (ST001) จากเว็บไซด์ www.trinityquicktrade.com ทําอย่างไร ? (ต่อ)**

- **1. เลือกเมนู "ดาวน์โหลดเอกสาร"**
- **2. เลือกเมนู "Stock Form"**

**TRINIT** 

**3. เลือกแบบฟอร์มข้อที 3-1 "ใบคําขอเบิก/โอนหลักทรัพย์"**

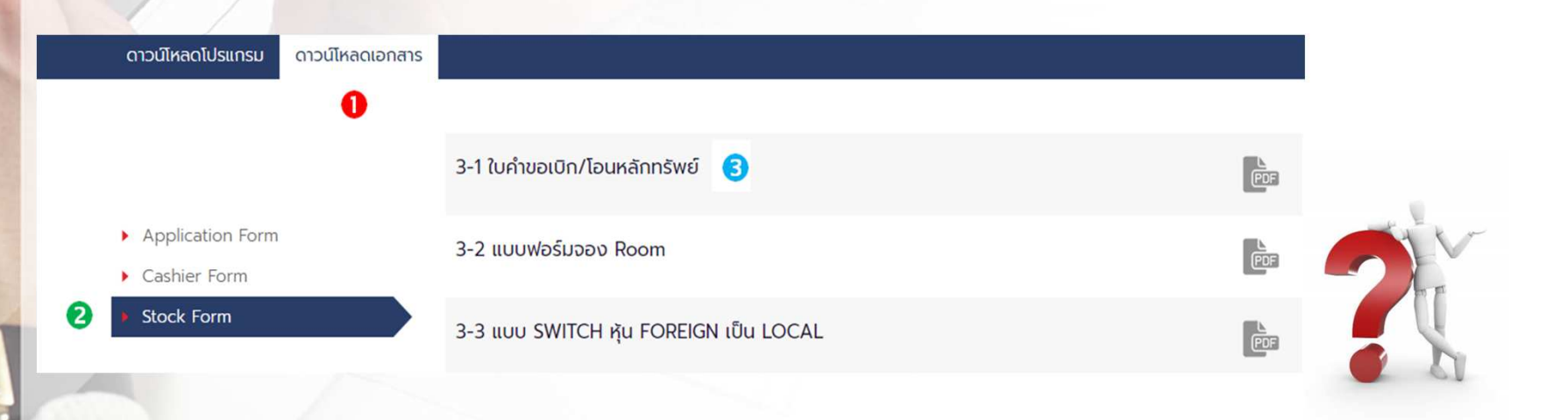

**5. เมือล ูกค้าทํารายการโอนย้ายหลักทรัพย์ผ่านระบบแล้ว ต้องส่งเอกสารมาให้กับทางบริษัทฯ อีกหรือไม่ ?>> ไม่ต้องส่งมาทีบริษัทฯ เนืองจากได้ทํารายการผ่านระบบ เรียบร้อยแล้ว6. หากแจ้งทํารายการเกิน 17.30 น. สามารถทําได้หรือไม่ ?**

**>> สามารถทําได้ แต่รายการดังกล่าวจะเป็ นรายการของ วันทําการถัดไป**

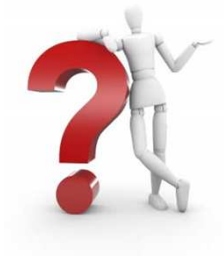

**7. หากล ูกค้าสร้างรายการและบันทึกรายการเรียบร้อยแล้ว แต่ต้องการยกเลิกรายการ ต้องทําอย่างไร ?**

**RINI** 

**>> ติดต่อเจ้าหน้าทีการตลาดของท่านหรือติดต่อฝ่ ายปฏิบัติการ (เบอร์โทรศัพท์ 02-343-9500 ต่อ 9632, 9637, 9642)**

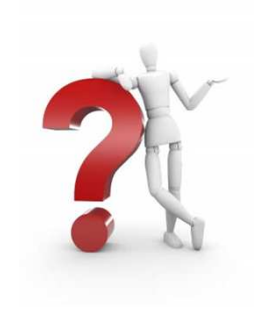

**8. หากล ูกค้าระบุข้อมูล User ID หรือ Password ผิด มีผลอย่างไรต่อระบบโอนหลักทรัพย์ภายใต้บัญชีลูกค้า**

**>> ระบบ Lock ห้ามทําธุรกรรมการโอนหลักทรัพย์ทันที**  $\geq$  การระบุ Password ผิดได้ไม่เกิน 3 ครั้ง  **>> ลูกค้าติดต่อเจ้าหน้าทีฝ่ ายล ูกค้าอิเล็กทรอนิกส์ เพือดําเนินการปลดล็อคให้ทําธุรกรรมได้ (โทรศัพท์ 02-088-9100 ต่อ 9125, 9126, 9127)**

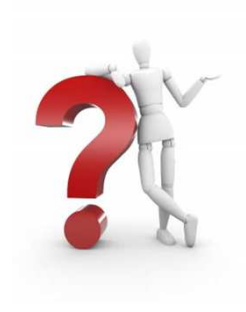